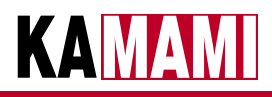

**AND** 

 $\mathbf b$ 

tc

# ZL24PRG

## Interfejs JTAG dla mikrokontrolerów ARM

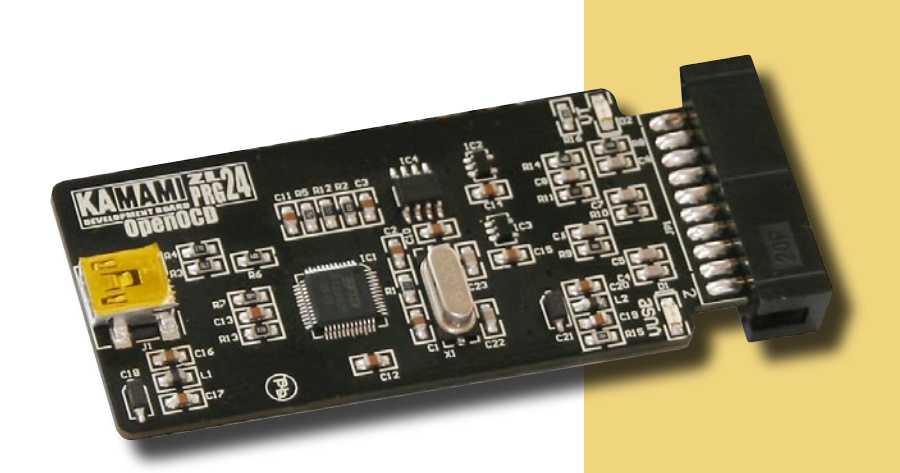

*ZL24PRG to interfejs JTAG dla mikrokontrolerów z rdzeniem ARM. Umożliwia programowanie oraz debugowanie popularnych rodzin mikrokontrolerów z rdzeniem ARM z wykorzystaniem m.in. stale rozwijanego bezpłatnego oprogramowania OpenOCD.*

ver. 1.0

#### **Wprowadzenie**

ZL24PRG to interfejs JTAG zbudowany z wykorzystaniem układu FT2232 firmy FTDI. Jest on zgodny z interfejsem OCDLINK dzięki czemu może współpracować z popularnym bezpłatnym oprogramowaniem OpenOCD. Interfejs ten umożliwia programowanie oraz debugowanie popularnych rodzin mikrokontrolerów z rdzeniem ARM. Interfejs ZL24PRG jest dołączany do komputera osobistego przez złącze USB. Połączenie z układem docelowym odbywa się poprzez standardowe złącze 20-pinowe.

#### Podstawowe parametry

- ► komunikacja z komputerem osobistym przez USB;
- ► komunikacja z układem docelowym przez standardowe złącze 20-pinowe;
- ► zasilanie interfejsu z portu USB;
- ► praca z układami docelowymi zasilanymi napięciem 3,3 V oraz 5 V

#### Wyposażenie standardowe

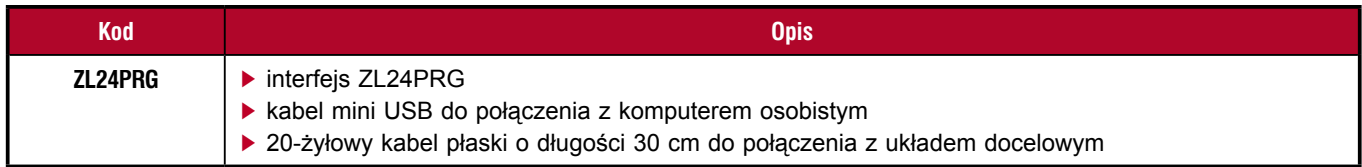

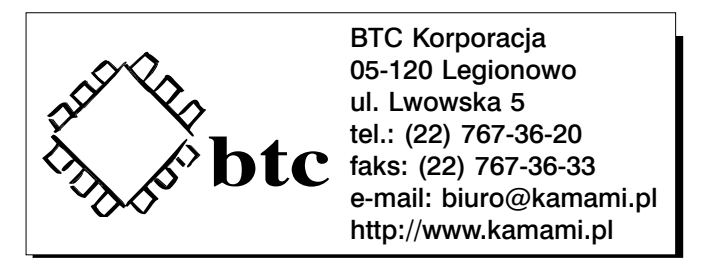

Zastrzegamy prawo do wprowadzania zmian bez uprzedzenia.

Oferowane przez nas płytki drukowane mogą się różnić od prezentowanej w dokumentacji, przy czym zmianom nie ulegają jej właściwości użytkowe.

BTC Korporacja gwarantuje zgodność produktu ze specyfikacją.

BTC Korporacja nie ponosi odpowiedzialności za jakiekolwiek szkody powstałe bezpośrednio lub pośrednio w wyniku użycia lub nieprawidłowego działania produktu. BTC Korporacja zastrzega sobie prawo do modyfikacji niniejszej dokumentacji bez uprzedzenia.

#### Złącze JTAG

Na poniższym rysunku znajduje się widok rozmieszczenia sygnałów interfejsu JTAG na 20-pinowym złączu.

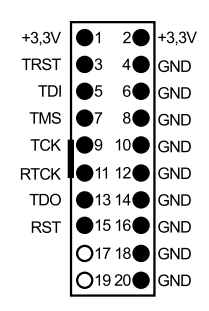

#### Diody LED

W interfejsie ZL24PRG zamontowano dwie diody LED.

Czerwona dioda LED (oznaczenie VUSB) sygnalizuje dołączenie interfejsu do komputera osobistego. Zielona dioda LED (oznaczenie VT) sygnalizuje obecność napięcia zasilającego układ docelowy.

#### Instalacja sterowników

Do pracy z interfejsem ZL24PRG konieczne jest zainstalowanie sterowników programowych. Możliwe jest wykorzystanie sterowników dostarczanych przez firmę FTDI, można również użyć *opensource'owych* sterowników (*libusb-win32* wraz z biblioteką *libftdi*). Należy jednak pamiętać, że wybór wykorzystywanych sterowników wpływa musi iść w parze z wyborem oprogramowania sterującego pracą interfejsu.

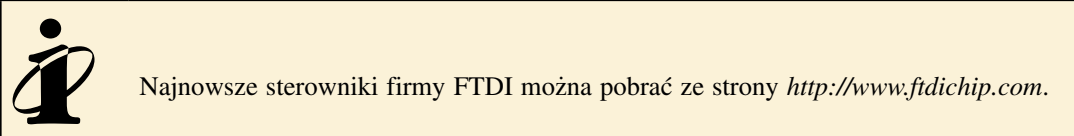

Poniżej zostanie przedstawiony sposób instalacji sterowników dostarczonych przez firmę FTDI. Najnowszą wersję sterowników można pobrać ze strony *http://www.ftdichip.com*, prezentowany proces instalacji dotyczy sterowników w wersji 2.08.02, które można pobrać ze strony *http://www.kamam.pl/dl/ftdi\_CDM20802.zip*. Pobrany plik należy rozpakować do wybranego katalogu (np. programem *Total Commander* lub *WinZIP*). Poniżej pokazano zawartość katalogu po rozpakowaniu pobranego pliku ze sterownikiem.

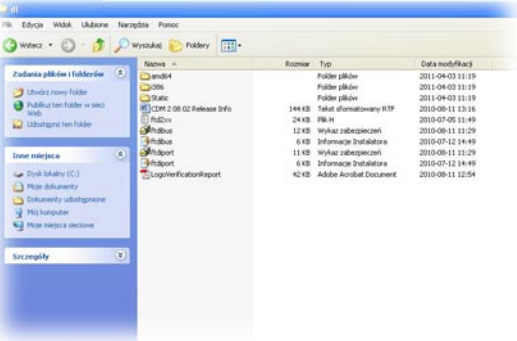

Instalacja sterowników powinna rozpocząć się automatycznie po dołączeniu interfejsu ZL24PRG do komputera osobistego. Na ekranie komputera powinno zostać wyświetlone okno Kreatora znajdowania nowego sprzętu. Odpowiadając na pytania kreatora tak jak pokazano poniżej, należy wskazać katalog, do którego zostały rozpakowane pliki sterownika (w przykładzie jest to katalog *c:\dl*).

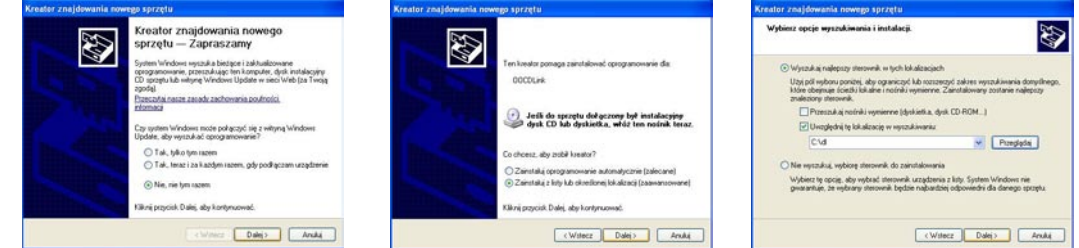

Prawidłowy przebieg instalacji sterownika kończy się poniższym komunikatem:

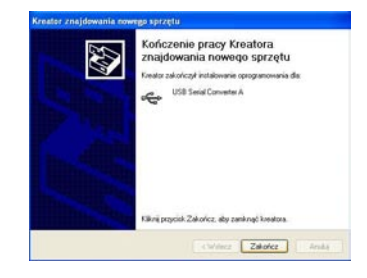

Ponieważ zamontowany w interfejsie ZL24PRG układ FT2232 ma włączone dwa konwertery USB/UART, to dla drugiego kanału należy powtórzyć instalację sterownika – proces ten przebiega identycznie jak dla kanału pierwszego.

**KAMAMI** 

Poprawność instalacji sterowników można sprawdzić w *Menedżerze urządzeń* – powinny być dodane urządzenia *USB Serial Converter A* i *USB Serial Converter B*.

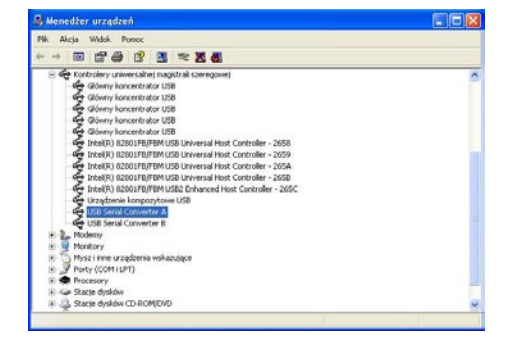

### Instalacja OpenOCD

Interfejs ZL24PRG jest przeznaczony do pracy z oprogramowaniem OpenOCD. Pliki źródłowe, instrukcje użytkownika oraz wiele informacji dotyczących używania OpenOCD można znaleźć na stronie projektu (*http://openocd.berlios.de/*). Ponieważ samodzielna kompilacja plików źródłowych może niekiedy być kłopotliwa, wersję wynikową OpenOCD przygotowaną dla interfejsu ZL24PRG ze sterownikiem FTDI można pobrać z Internetu: *http://www.kamami.pl/dl/zl24prg\_openocd.zip*.

#### Pierwszy krok z OpenOCD

OpenOCD jest aplikacją o rozbudowanych możliwościach - pełny opis możliwości oprogramowania znajduje się na stronie *http://openocd.berlios.de/* (przede wszystkim warto zapoznać się z dokumentem *OpenOCD User's Guide*).

OpenOCD może współpracować z różnymi interfejsami opartymi na układach FT2232. Wskazanie wykorzystywanego interfejsu odbywa się za pomocą odpowiedniego pliku konfiguracyjnego. Do pracy z interfejsem ZL24PRG należy używać pliku *interface/zl24prg.cfg*, tak więc uruchomienie OpenOCD odbywa się po wydaniu polecenia: openocd.exe -f interface/zl24prg.cfg -f target/typ\_mikrokontrolera.cfg

Dla układów z rodziny STM32 należy wydać polecenie:

openocd.exe -f interface/zl24prg.cfg -f target/stm32.cfg

W odpowiedzi na takie wywołanie zostaną wyświetlone komunikaty potwierdzające połączenie z interfejsem ZL24PRG oraz wykrycie układów w łańcuchu JTAG (dokładna treść komunikatów zależy od używanej wersji OpenOCD):

**d:\OpenOCD\bin>openocd -f interface/zl24prg.cfg -f target/stm32.cfg** Open On-Chip Debugger 0.4.0 (2010-12-27-10:52) Licensed under GNU GPL v2 For bug reports, read http://openocd.berlios.de/doc/doxygen/bugs.html 1000 kHz jtag\_nsrst\_delay: 100 jtag\_ntrst\_delay: 100  $Info: device: 4$  "2232C" Info : deviceID: 67330064 Info : SerialNumber: FTU23FHJA Info : Description: OOCDLink A Info : clock speed 1000 kHz Info : JTAG tap: stm32.cpu tap/device found: 0x3ba00477 (mfg: 0x23b, part: 0xba00, ver: 0x3) Info : JTAG tap: stm32.bs tap/device found: 0x16410041 (mfg: 0x020, part: 0x6410, ver: 0x1) Info : stm32.cpu: hardware has 6 breakpoints, 4 watchpoints

#### Za pomocą OpenOCD można sterować pracą układu docelowego z linii komend, np. zatrzymanie pracy rdzenia mikrokontrolera STM32 następuje po wydaniu polecenia:

**d:\OpenOCD\bin>openocd -f interface/zl24prg.cfg -f target/stm32.cfg -c "init; reset halt"** Open On-Chip Debugger 0.4.0 (2010-12-27-10:52) Licensed under GNU GPL v2 For bug reports, read http://openocd.berlios.de/doc/doxygen/bugs.html 1000 kHz jtag\_nsrst\_delay: 100 jtag\_ntrst\_delay: 100 Info : device:  $4$   $\mu$ 2232C" Info : deviceID: 67330064 Info : SerialNumber: FTU23FHJA Info : Description: OOCDLink A Info : clock speed 1000 kHz Info : JTAG tap: stm32.cpu tap/device found: 0x3ba00477 (mfg: 0x23b, part: 0xba00, ver: 0x3) Info : JTAG tap: stm32.bs tap/device found: 0x16410041 (mfg: 0x020, part: 0x6410, ver: 0x1) Info : stm32.cpu: hardware has 6 breakpoints, 4 watchpoints Info : JTAG tap: stm32.cpu tap/device found: 0x3ba00477 (mfg: 0x23b, part: 0xba00, ver: 0x3) Info : JTAG tap: stm32.bs tap/device found: 0x16410041 (mfg: 0x020, part: 0x6410, ver: 0x1) target state: halted target halted due to debug-request, current mode: Thread xPSR: 0x01000000 pc: 0x08000100 msp: 0x20000210

Tego typu "ręczne" sterowanie pracą układu docelowego oczywiście nie jest wygodne, ani efektywne. Z tych powodów do debugowania warto wykorzystać narzędzia typu *GNU Debugger*.

**KAMAM** 

#### Przykład programowania mikrokontrolerów STM32

Interfejs ZL24PRG w połączeniu z oprogramowaniem OpenOCD może współpracować z różnymi rodzinami układów docelowych. Poniżej przedstawiono przykład wykorzystania interfejsu ZL24PRG do programowania pamięci Flash mikrokontrolera z rodziny STM32 zawartością pliku *led0.hex*:

**KAMAMI** 

```
d:\OpenOCD\bin>openocd -f interface/zl24prg.cfg -f target/stm32.cfg -c targets -c "init" -c "reset halt"
-c "flash write_image erase led0.hex" -c "reset run" -c "shutdown"
Open On-Chip Debugger 0.4.0 (2010-12-27-10:52)
Licensed under GNU GPL v2
For bug reports, read
         http://openocd.berlios.de/doc/doxygen/bugs.html
1000 kHz
jtag_nsrst_delay: 100
jtag_ntrst_delay: 100
TargetName Type Endian TapName State
-- ------------------ ---------- ------ ------------------ ------------
0* stm32.cpu cortex m3 little stm32.cpu unknown
Info : device: 4 "2232C"
Info : deviceID: 67330064
Info : SerialNumber: FTU23FHJA
Info : Description: OOCDLink A
Info : clock speed 1000 kHz
Info : JTAG tap: stm32.cpu tap/device found: 0x3ba00477 (mfg: 0x23b, part: 0xba00, ver: 0x3)
Info : JTAG tap: stm32.bs tap/device found: 0x16410041 (mfg: 0x020, part: 0x6410, ver: 0x1)
Info : stm32.cpu: hardware has 6 breakpoints, 4 watchpoints
Info : JTAG tap: stm32.cpu tap/device found: 0x3ba00477 (mfg: 0x23b, part: 0xba00, ver: 0x3)
Info : JTAG tap: stm32.bs tap/device found: 0x16410041 (mfg: 0x020, part: 0x6410, ver: 0x1)
target state: halted
target halted due to debug-request, current mode: Thread
xPSR: 0x01000000 pc: 0x08000100 msp: 0x20000210
auto erase enabled
Info : device id = 0x20036410
Info : flash size = 128kbytes
Warn : not enough working area available(requested 16384, free 16336)
wrote 2048 bytes from file led0.hex in 0.312500s (6.400 kb/s)
Info : JTAG tap: stm32.cpu tap/device found: 0x3ba00477 (mfg: 0x23b, part: 0xba00, ver: 0x3)
Info : JTAG tap: stm32.bs tap/device found: 0x16410041 (mfg: 0x020, part: 0x6410, ver: 0x1)
shutdown command invoked
```